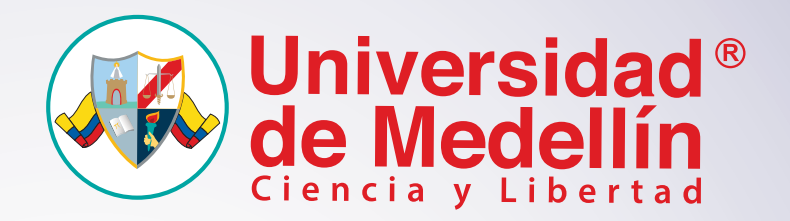

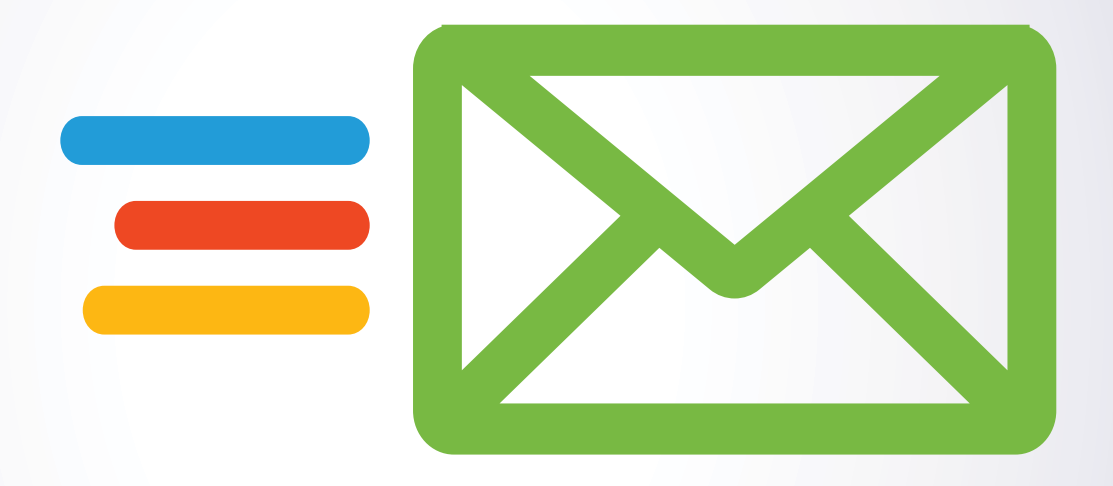

## **Manual de Usuario**

Ingreso al Correo Institucional desde la Web

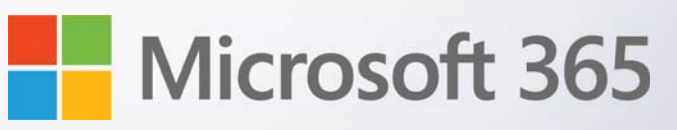

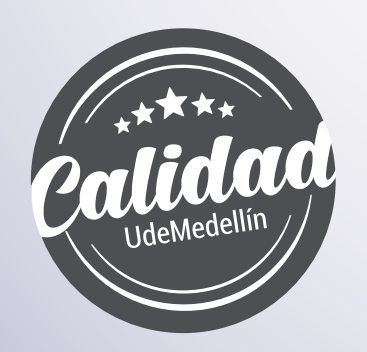

## **Como acceder al correo a través de su navegador**

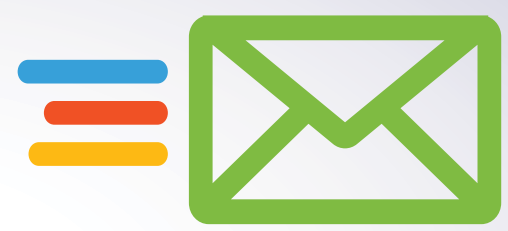

Para acceder al *"Correo institucional"* diríjase al siguiente enlace a través del navegador de su preferencia: *https://login.microsoftonline.com/*

Ingrese su cuenta de correo institucional y haga clic en botón *"Siguiente"* **1**

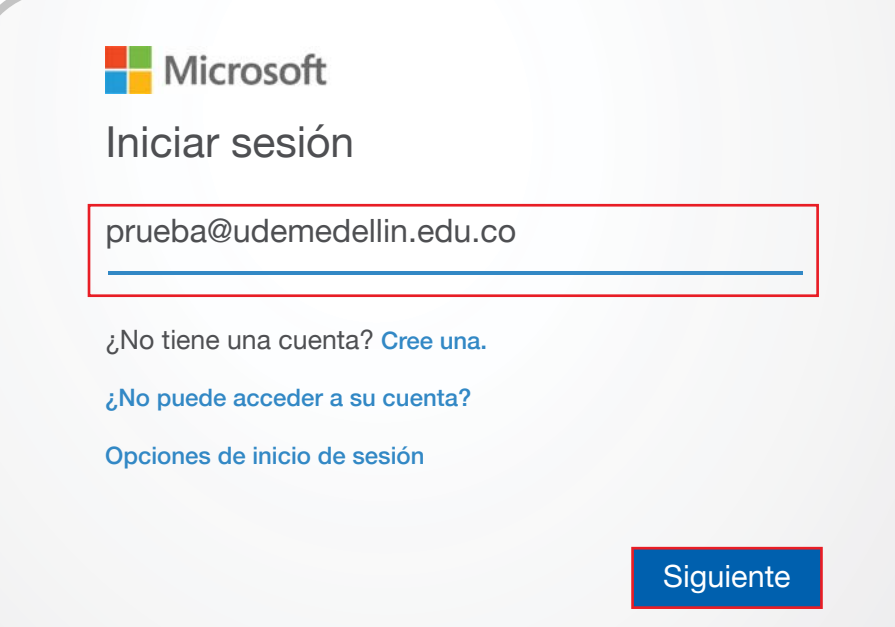

Seleccione en el tipo *"Cuenta profesional o educativa"* **2**

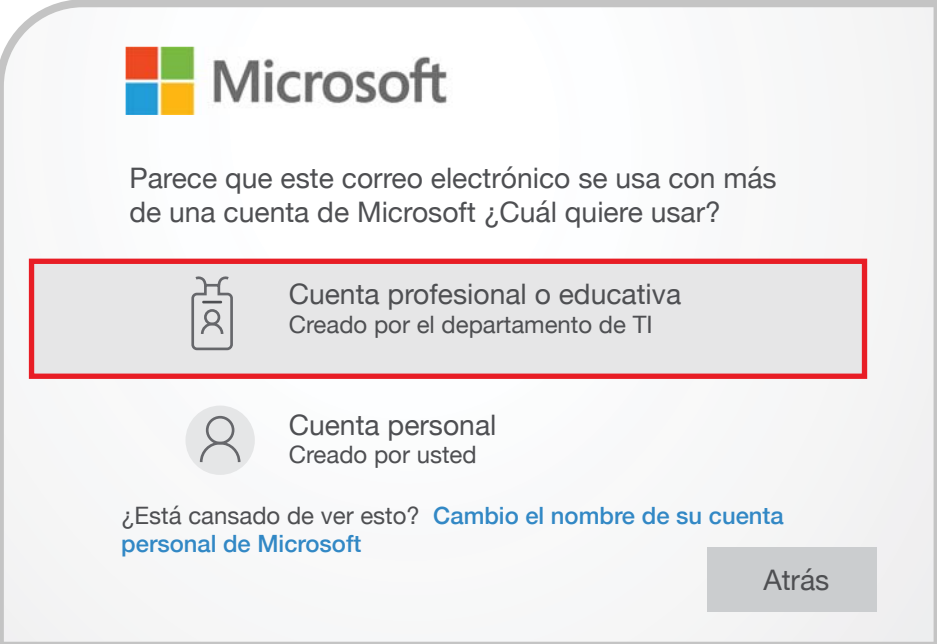

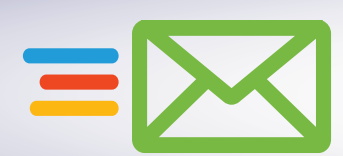

**3** Luego digite la contraseña asignada y haga clic en el botón *"Iniciar Sesión".*

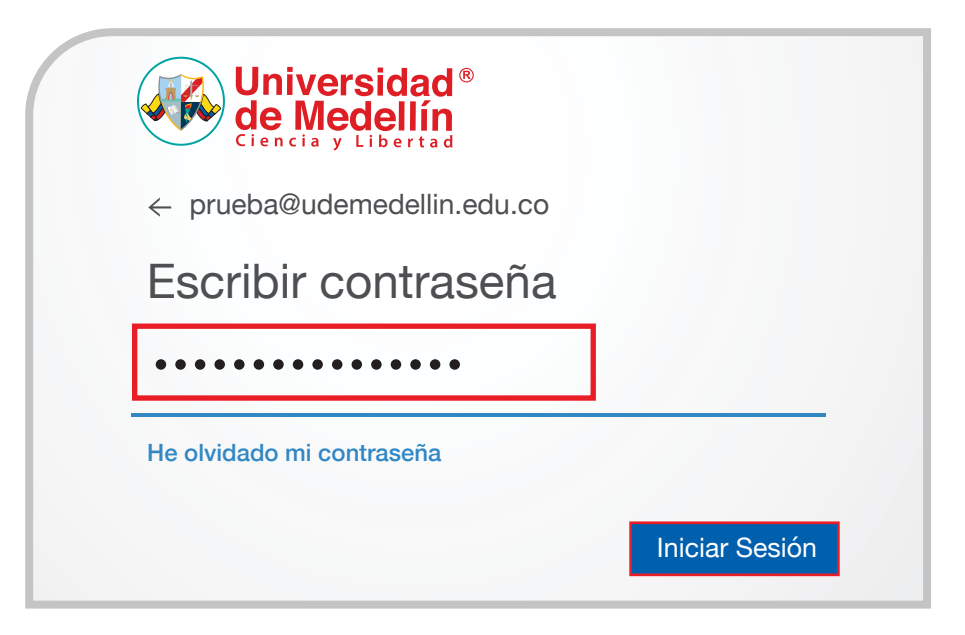

**4** Apruebe la solicitud de inicio de sesión del método de verificación de identidad configurado.

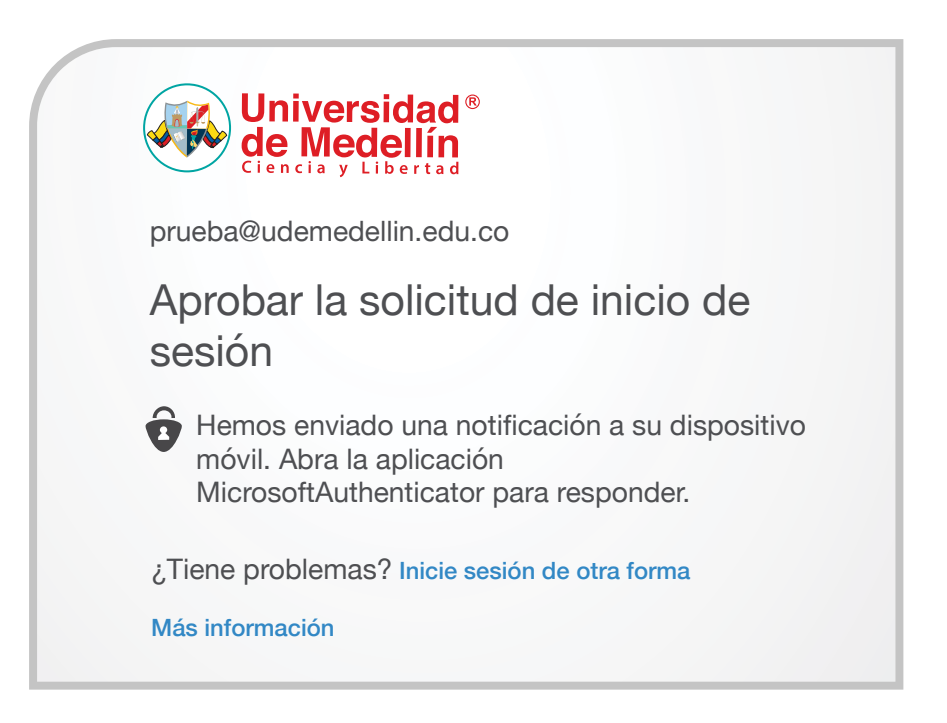

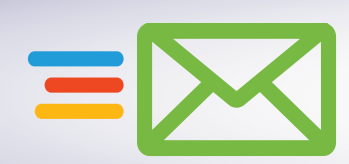

**5** En la siguiente ventana seleccione la opción *"No volver a mostrar"* y haga clic en el botón *"Sí".*

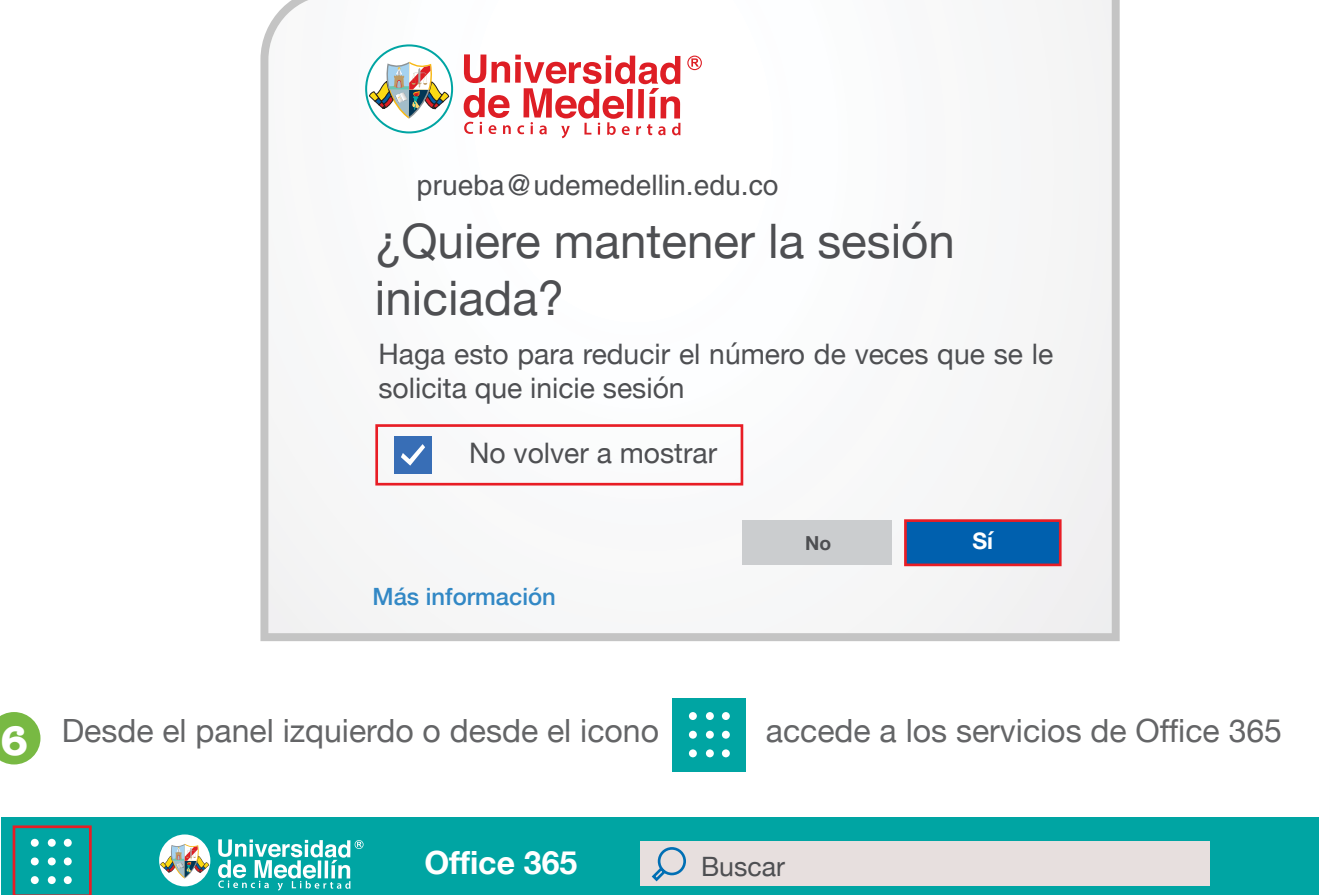

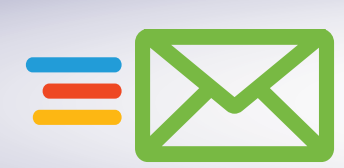